# Mixed Reception Tutorial

#### Introduction

Mixed Reception is a fully interactive chemistry activity in which the user, Detective Stapleton, must solve the mystery of graduate student Nelson's death. To do this, you must interview suspects (their responses to your questioning are QuickTime movies), gather evidence by searching rooms with QuickTime Virtual Reality, and analyze evidence in a crime lab environment.

Navigate between actions (interviewing, gathering evidence, and analyzing evidence) with the menu on the bottom of the screen. Instructions appear in a side bar as you begin each action. You can begin by interviewing suspects or by looking around for clues.

## **Interviewing Suspects**

Scroll down to see all questions that can be asked of a suspect. You can switch back and forth between suspects during questioning by clicking on the person you'd like to talk to.

Left panel: Click on the person you want to interview

Right panel: Suspect responds via QuickTime movie

Middle bottom panel: Choose question to ask suspect

Bottom panel: Navigate between interviewing, searching for clues, and analyzing evidence

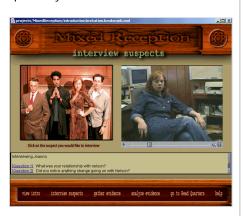

## **Analyzing Evidence**

How to retrieve evidence from "collected items"

When you're ready to look at evidence, click on *analyze evidence* on the bottom of the screen. Then click on an item in the "collected items" bar. This will display a picture of the evidence and a menu of information that can be obtained about it.

You must click on analyze evidence before you can click on a collected item to obtain information about it.

Left panel: Choose what type of analysis you want to perform

Right panel: Displays evidence

Middle bottom panel: Choose the collected item to analyze

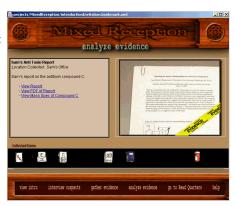

## **Gathering Evidence**

**How to navigate using QuickTime Virtual Reality**When you first visit a location, it will be rotating. To make it stop moving, click the mouse anywhere within the room.

To move around within a room, click and drag with the mouse. For example, to look to the right, hold down the left mouse button and drag the mouse to the right.

#### How to look at evidence

When you move the mouse over an object and a red outline appears, you can zoom in on that object by clicking on it. You can't zoom in if there is no red outline.

#### How to pick up evidence

When you're zoomed in looking at evidence, you can only pick up items that have a white outline around them when you hold the mouse over them. Pick up items by clicking on them. They will appear on the bottom of the screen, in the *Collected Items* bar. If you decide you don't want evidence you've gathered, you can't put it back.

You've gathered all the evidence to be found when the "collected items" bar contains 10 items.

#### How to navigate between rooms

To return to looking for evidence, click on *gather evidence* on the bottom of the screen, and choose a location from the menu on the left side of the screen. When you're done looking for evidence in a room, click on another room in the menu.

Left panel: Click on the room you want to search

Center panel: Click on items to examine

Right panel: Displays information about evidence

Middle bottom panel: Displays collected evidence

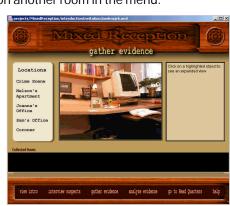

## Solving the Case

When you have finished interviewing the suspects and analyzing the collected evidence, and you can complete a report on the *Head Quarters* page of Mixed Reception. An internet connection is required to send the report for grading.